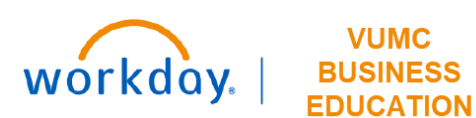

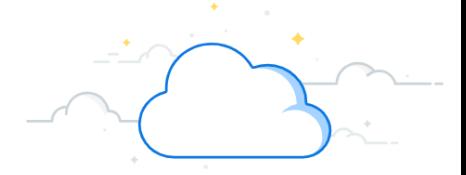

# **Effort Certification Reviewer: Effort Administrative Review**

This guide details the first step in the effort certification process in Workday. This is the administrative review of an employee's effort distribution by the Effort Certification Reviewer before an employee certifies their effort.

## **Table of Contents**

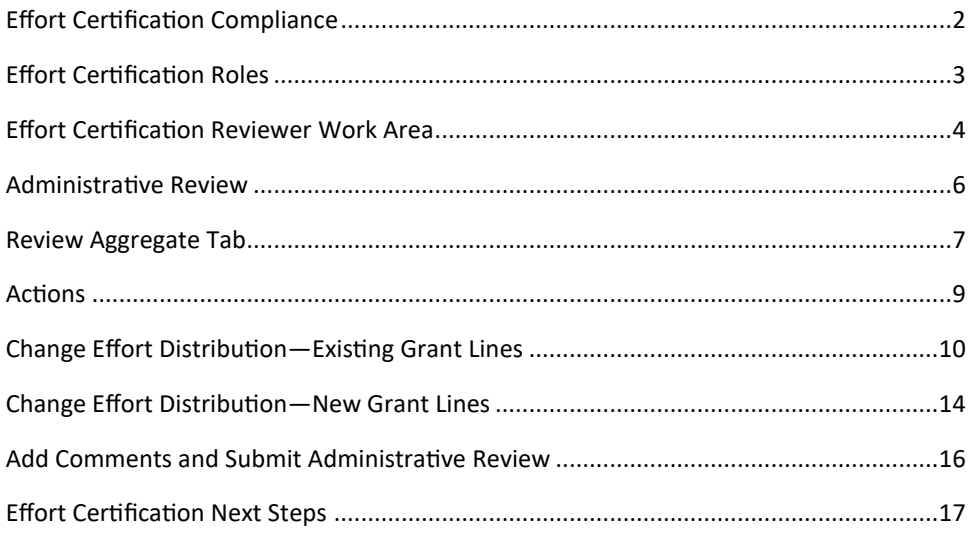

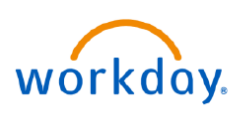

**EDUCATION** 

# **Effort Certification Compliance**

## **Effort Certification Frequency**

The Finance policy, *Effort Reporting and Certification*, states, "A certification of effort is required for those individuals whose salary is being charged directly or cost shared on any federal or federal flow-through sponsored programs."

All employees who have effort on federally sponsored programs will be required to certify their effort quarterly, or four (4) times a year. Effort will be certified for all pay periods within the quarter in Workday. This is true for exempt employees, including Principal Investigators (PIs), and non-exempt, hourly employees.

Effort Certification in Workday is a stand alone process. A Payroll Costing Allocation (PCA) may be made at any time to adjust earnings distributions when effort changes. A Payroll Accounting Adjustment (PAA) will be completed when a change is identified during the quarterly effort certification. Payroll Accounting Adjustments may also be processed outside of the effort certification as needed.

Before employees certify their effort, the administrator with the Workday security role of Effort Certification Reviewer will verify that effort distributions for employees in their department are correct. During their administrative review, an Effort Certification Reviewer should make necessary changes to an employee's effort.

After a certification has been approved by the Effort Certification Reviewer without any changes, it moves forward to the Effort Certifier. Changes may be made by the Effort Certifier if errors are found. However, the preferred practice is to return the certification to the Effort Certification Reviewer to complete those changes.

Changes made to an employee's effort certification will require review and approval by an administrator with the Workday security role of Grant Manager. If no additional changers are needed, the Grant Manager will approve the certification, which will send the certification to the Certifier to approve. If the Grant Manager identifies changes, they should return the certification to the Effort Certification Reviewer with comments and instructions.

Changes made during quarterly certification will trigger the creation of a Payroll Accounting Adjustment (PAA) by the Effort Certification Reviewer. The Payroll Costing Initiator will also be notified that a Payroll Costing Allocation (PCA) may also be needed for future periods.

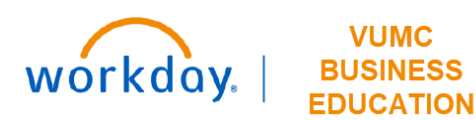

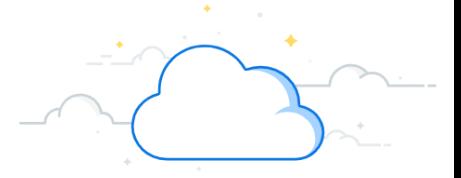

# **Effort Certification Roles and Responsibilities**

This flow chart depicts the Workday roles and decisions made during the effort certification process.

The Effort Certifier is the Principal Investigator (PI) or employee with effort on a federally funded award who is required to certify their effort as themselves.

Note: If a terminated employee's effort requires certification, it will be routed first to the Reviewer, then to the PI to act as Certifier.

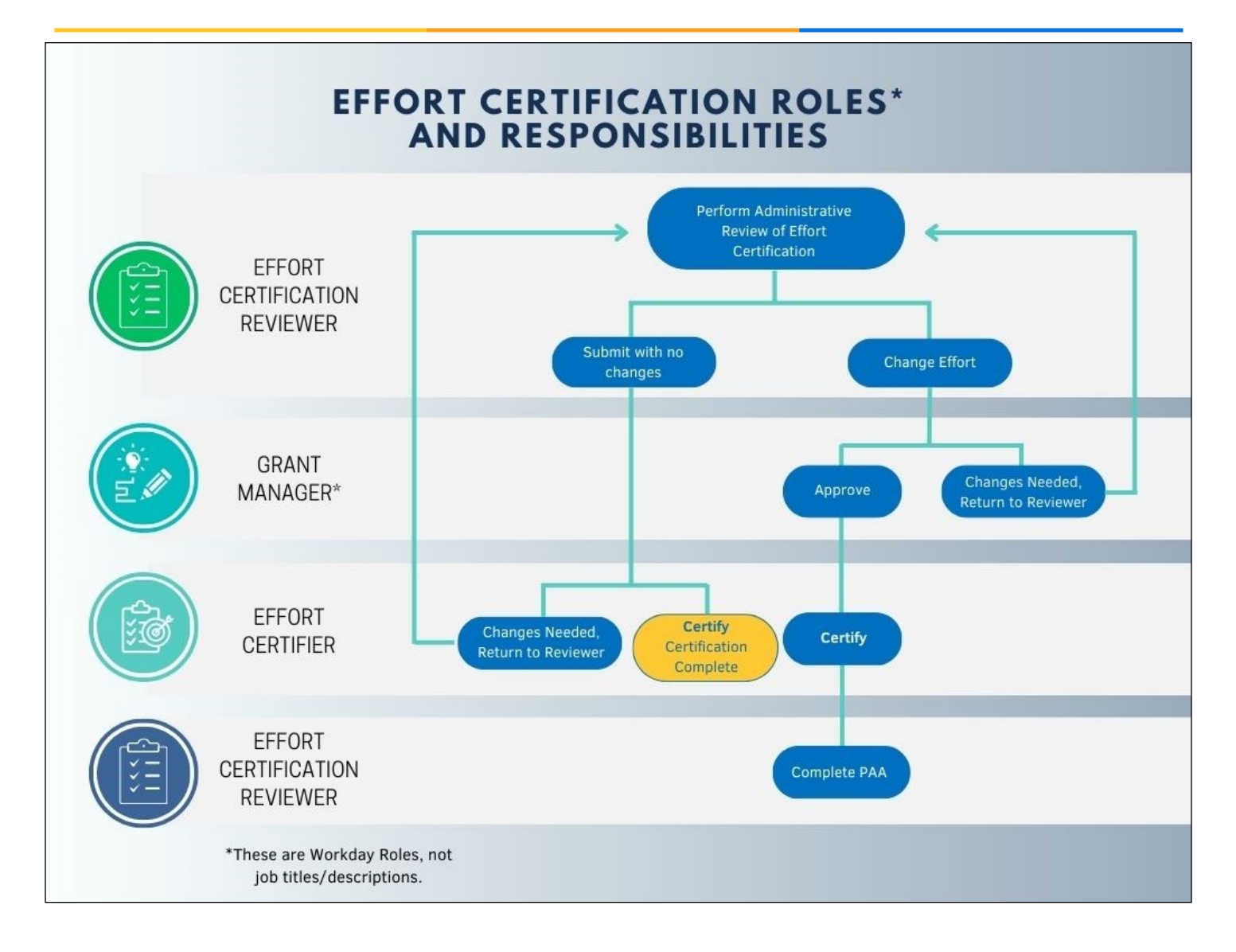

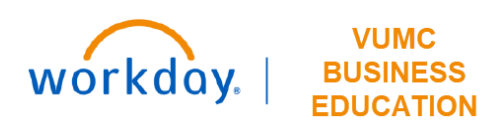

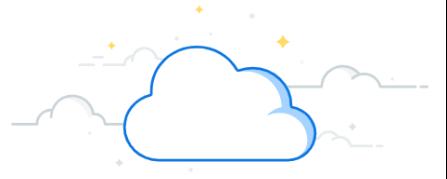

# **Administrative Review —Open Effort Certification Work Area**

When effort certification is due, the Effort Certification Reviewer will receive a notification.

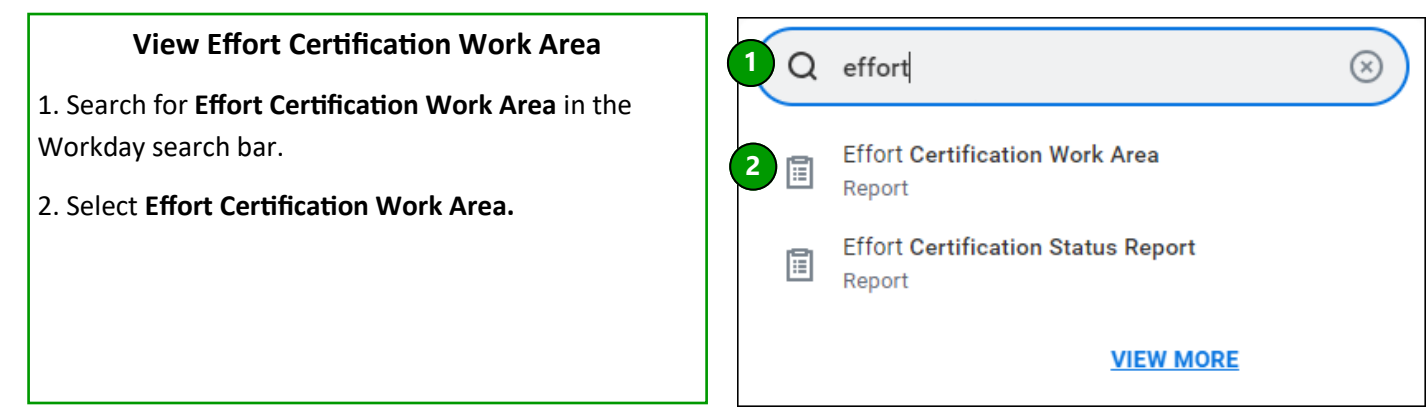

### **Work Area Overview**

1. You are brought to the Overview screen which displays number and status of the Effort Certifications in your area, assigned by cost center in the employee's default organizational assignment.

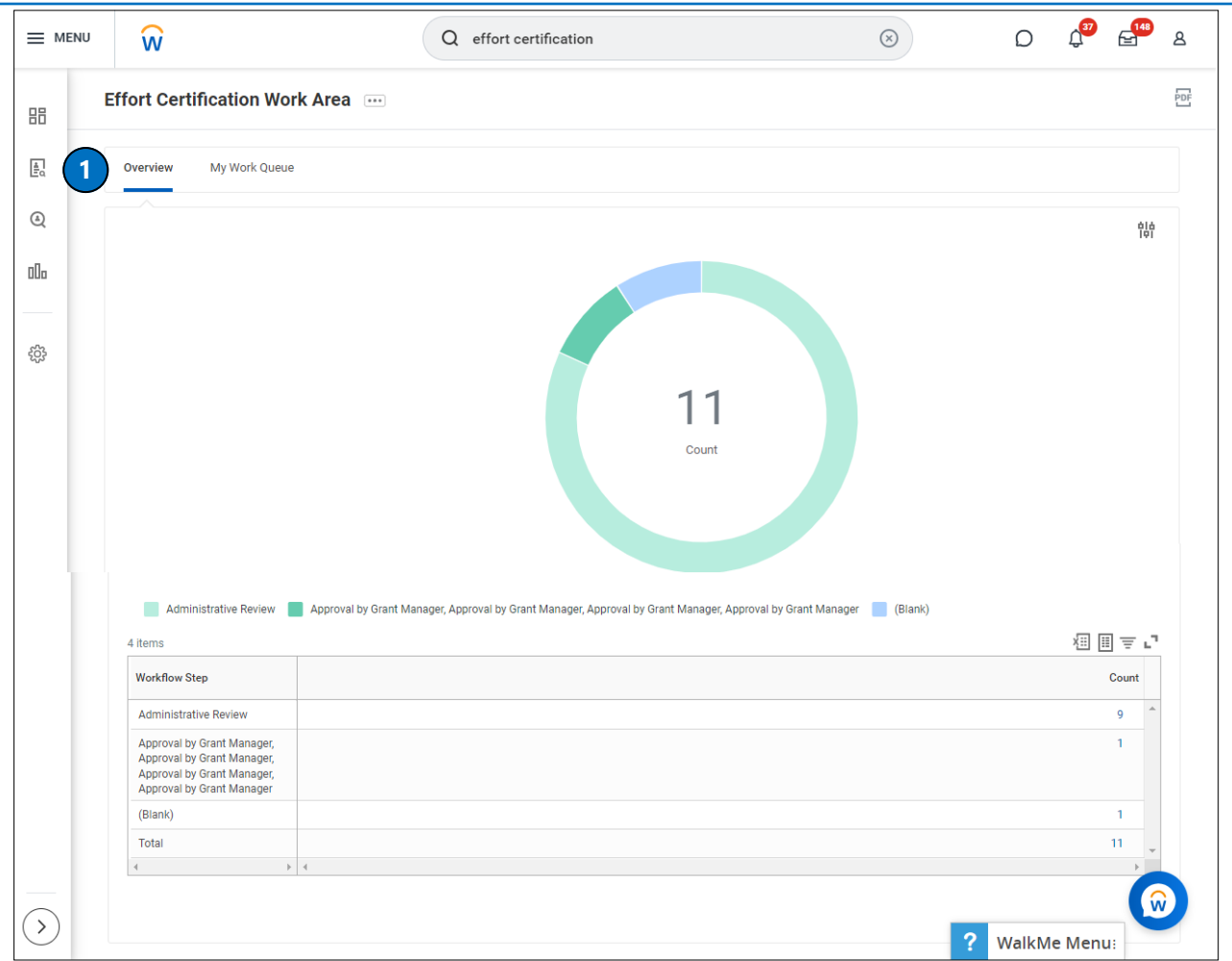

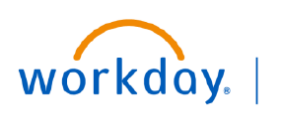

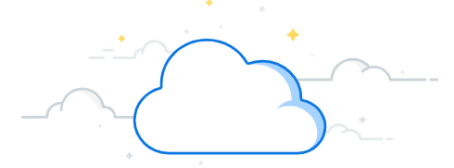

## **Administrative Review - My Work Queue**

The Effort Certification Reviewer will complete an Administrative review of effort for each employee listed in their Effort Certification Work Area Work Queue.

## **My Work Queue**

1. Select **My Work Queue** to view the employees whose effort require your review**.** 

2. Select the **Review** button to open the Administrative Review of the Effort Certification for an employee.

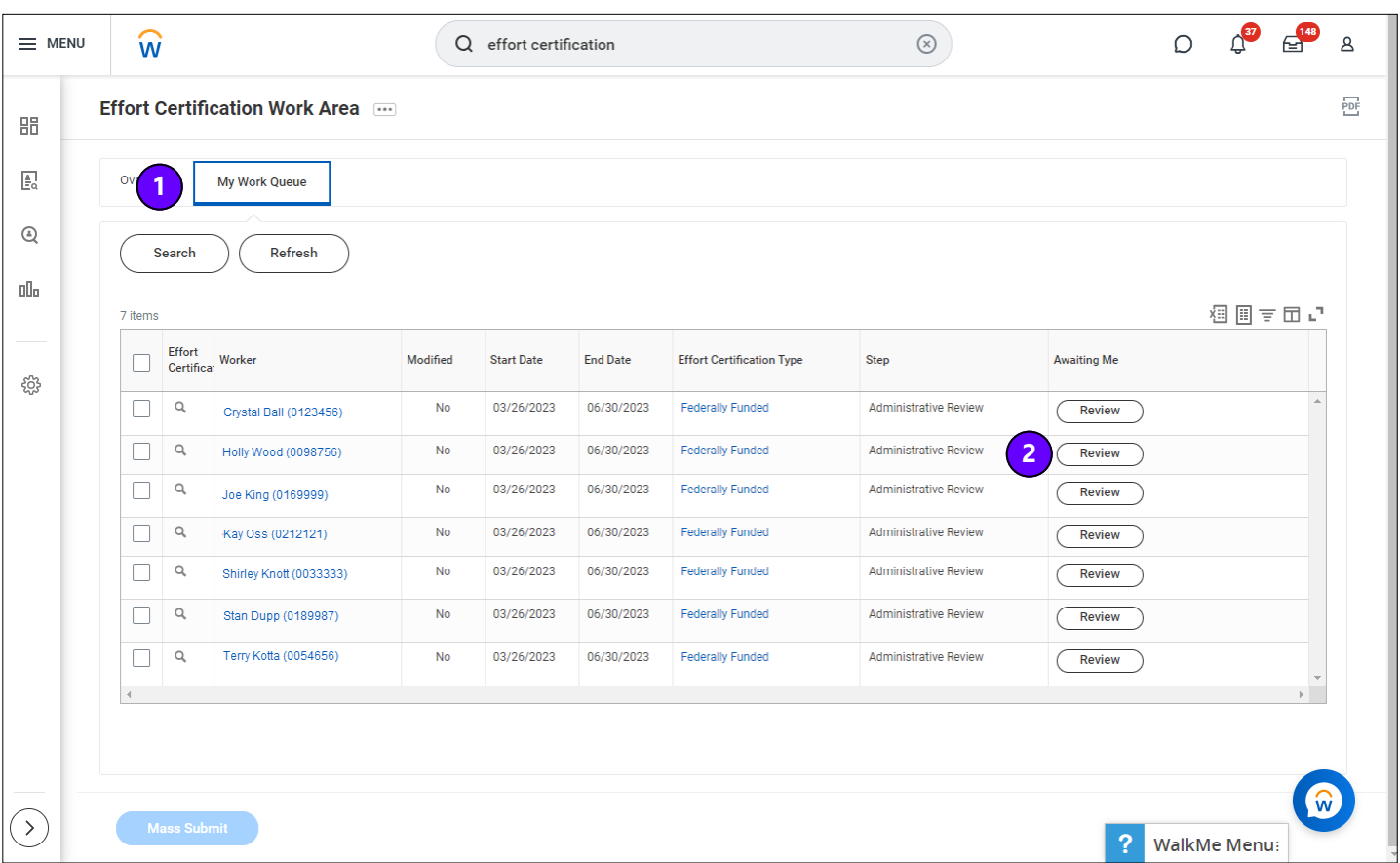

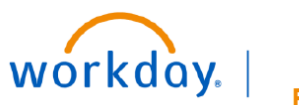

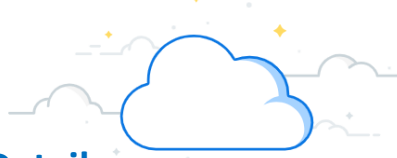

# **Administrative Review - Administrative Review Details**

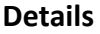

1. When the Administrative Review screen opens, expand the **Details** to see the employee's information.

2. Select **Aggregate** tab to begin your effort review.

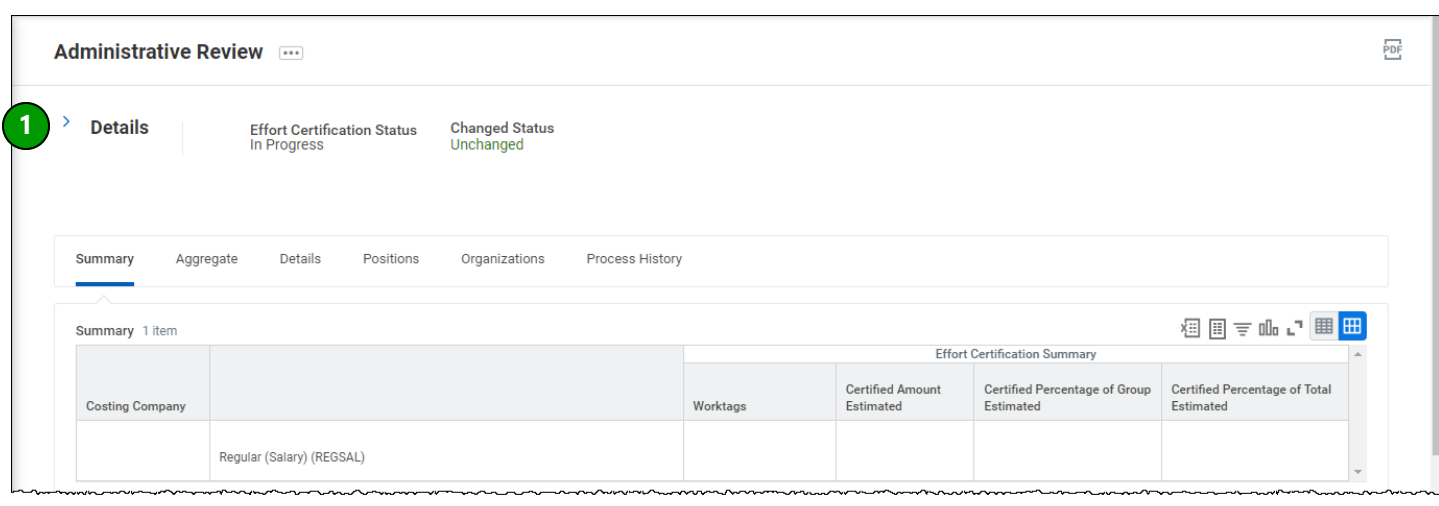

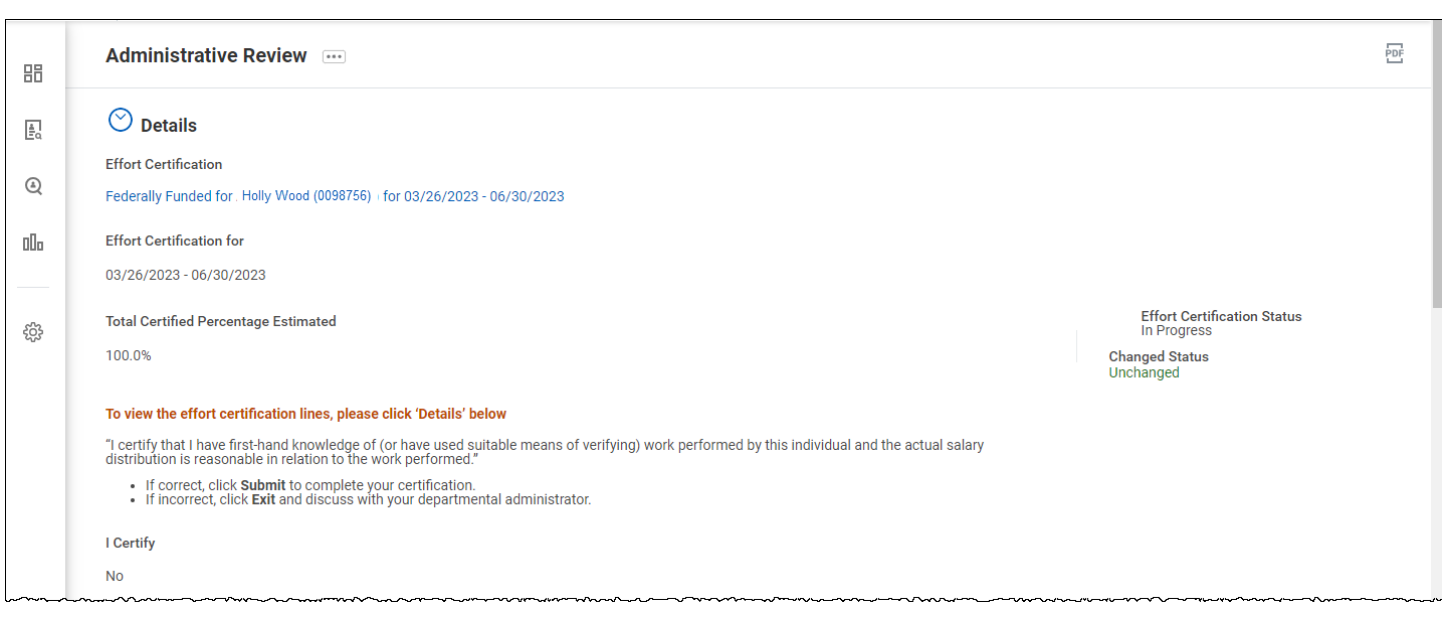

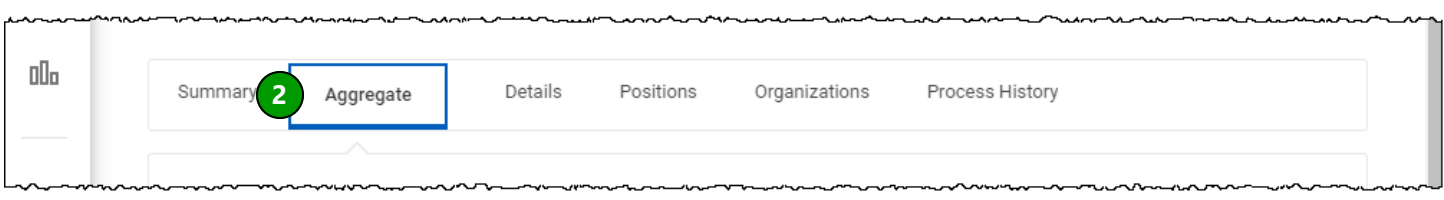

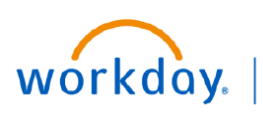

**FDUCATION** 

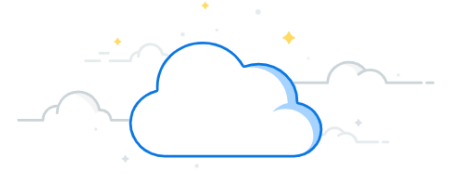

## **Administrative Review - Aggregate Tab**

Review the percentages and dollars on the Aggregate tab for each pay period within the quarter to determine if the employee's effort distributions are correct.

## **Aggregate**

The **Aggregate** tab displays:

1. **Award Number -** If displayed in blue, this is an award in your purview that you may open using related actions.

2. **Sponsor Award Reference Number**

3. **Sponsor Name**

4. **Grant Worktag—**If displayed in blue, this is an award in your purview that you may open using related actions.

5. **Fund Type—** The Aggregate tab includes Salary Over the Cap with Fund 4, similar to the legacy view, but this is broken out in separate sections, Fund 1 and Fund 4, on the Details tab.

6. **Scroll** along the internal bottom scroll to see the all columns.

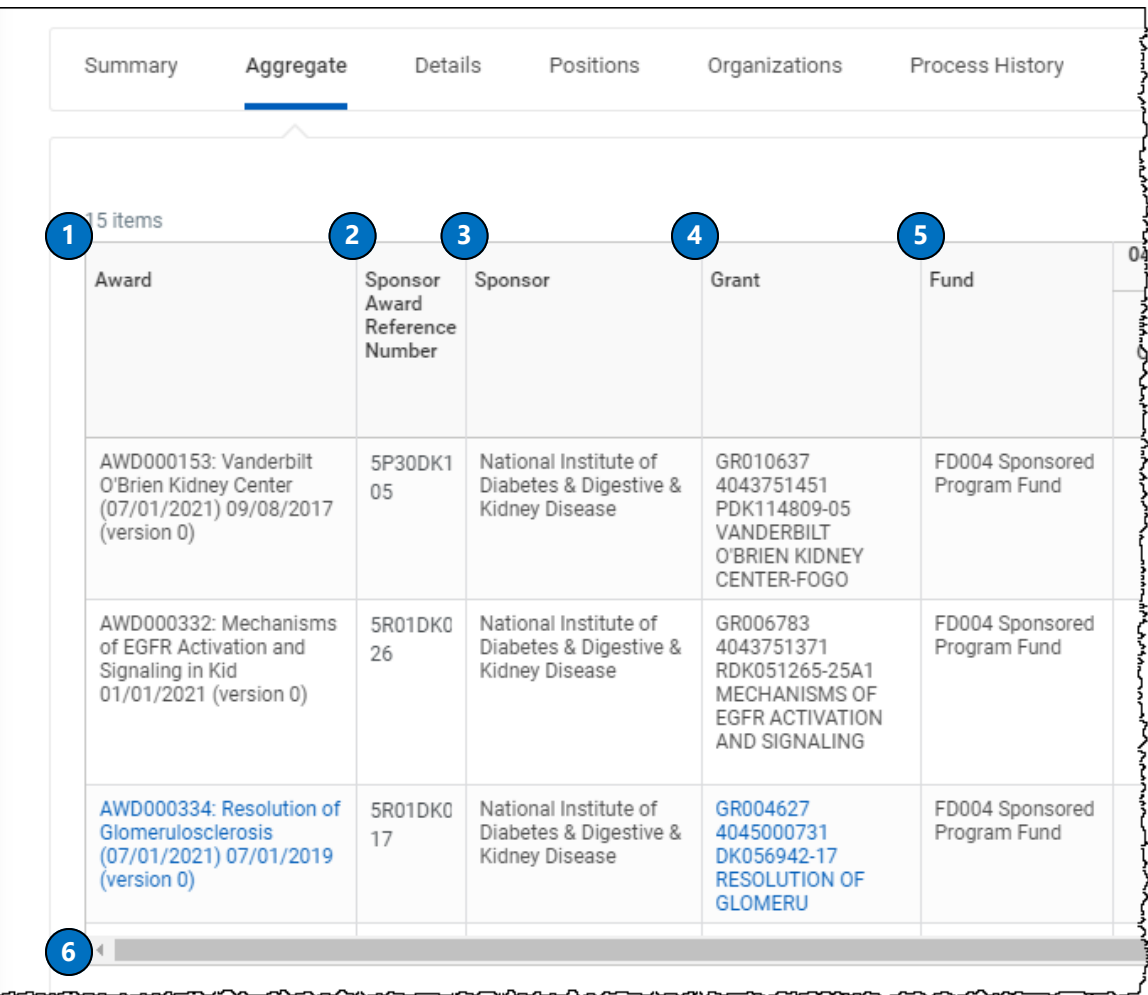

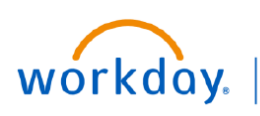

**FDUCATION** 

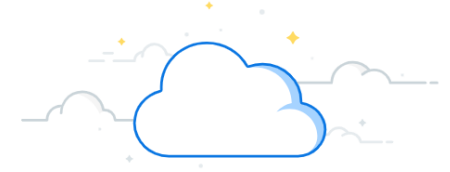

TIP: Select the arrows icon to expand your view of effort

# **Administrative Review - Aggregate Tab**

## **Aggregate Tab** (cont.)

Each pay period within the quarter:

7. **Effort Certification Percent Estimated** which are drillable.

8. **Effort Certification Amount Estimated** which are drillable.

8. **Total Certified Percentage Estimated** is the average of the percentages for the pay periods for the quarter.

9. **Total Certified Amount Estimated** is the total dollars over the pay periods for the quarter.

10. Scroll down to see the totals for the quarterly effort certification.

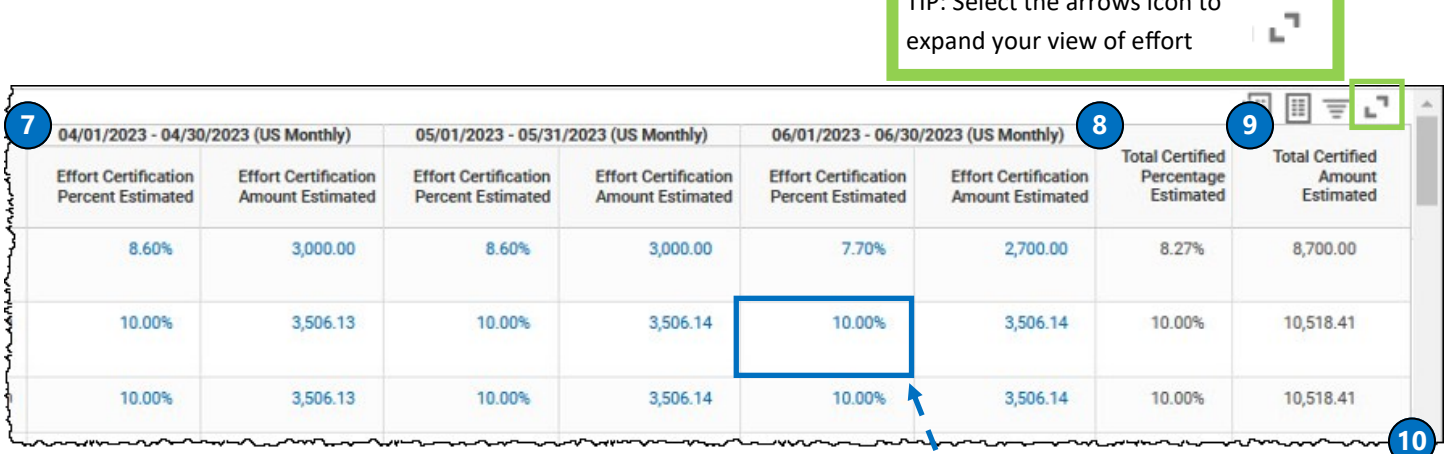

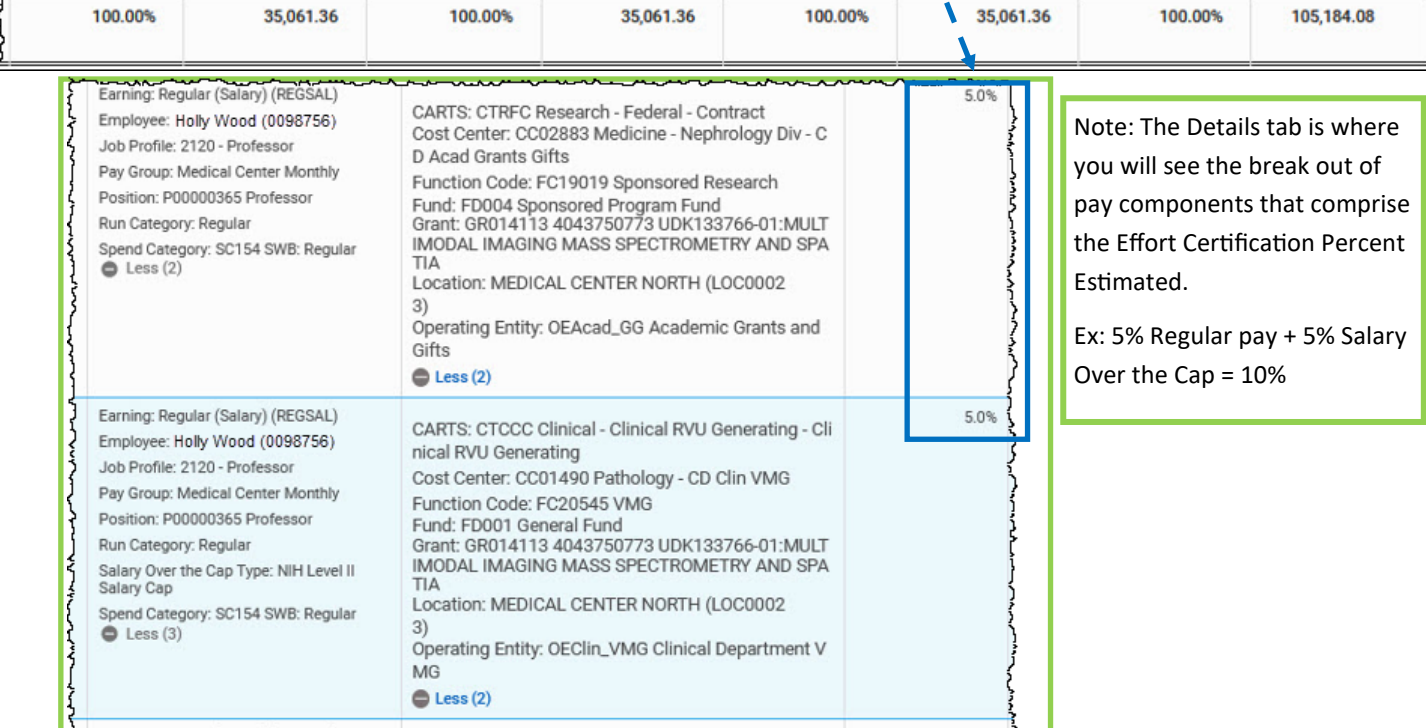

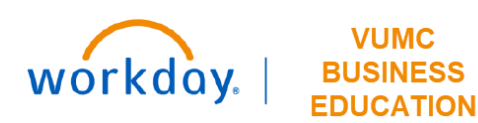

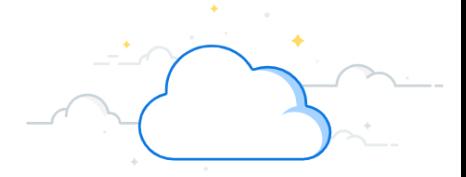

# **Administrative Review Actions - Submit or Change**

Upon review of your employee's effort on the Aggregate tab, you will determine if the employee's effort is correct or incorrect. If their effort distributions are correct and do not need to be changed, Submit their effort certification. This will trigger an inbox item for the employee to review and certify their effort, as required for compliance.

If the effort is incorrect, select Change Effort. Instructions for this are found in the upcoming pages of this document. If changes are entered during the review or certification, these changes will route to the Grant Manager(s) for approval.

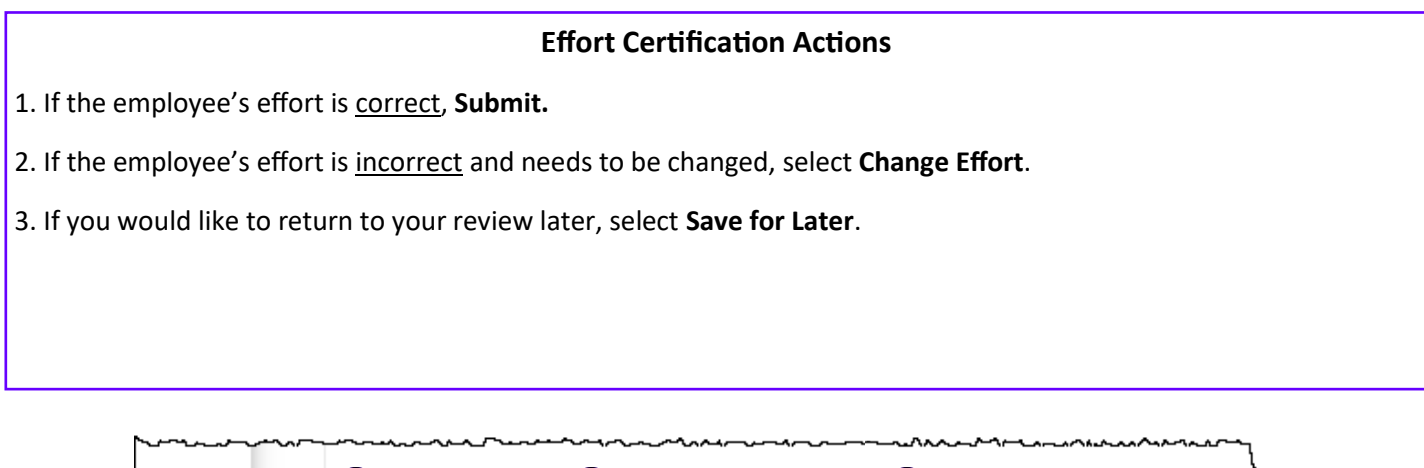

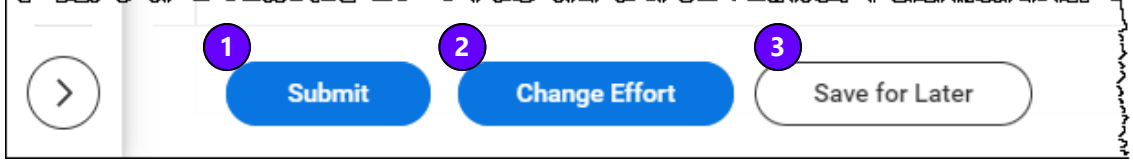

# workday.

**EDUCATION** 

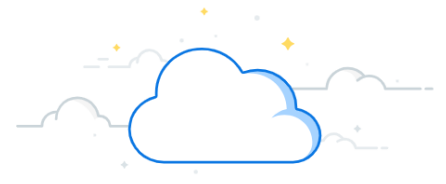

# **Administrative Review - Change Effort**

Effort Changes are made after selecting Change Effort when you determine that the employee's effort is incorrect. The Change Effort screen looks similar to the Details tab (but is editable), with Effort Certifications Lines tab displaying the same effort distributions as the Aggregate tab, but with the information presented differently.

## **Change Effort**

1. Select **Change Effort** to update effort distributions.

2. The **pay periods** for the effort certification period will be listed. Exempt employees, paid monthly, will have three (3) pay periods listed. Non-exempt employees, who are paid bi-weekly, will have six-seven (6-7) pay periods listed for the three month period. Navigate to the pay period where an effort change is needed. Each pay period where changes are needed must be updated.

In this example, the employee has twenty (20) lines where effort is being distributed. There may be more Effort Certification Lines than funding sources listed on the Aggregate tab. This is because, in addition to Regular Salary, pay components such as Salary Over the Cap, PTO, and Overtime will have unique Effort Certification Lines.

3. Scroll within your screen to find the **Effort Certification Lines** for your pay period that you are going to update.

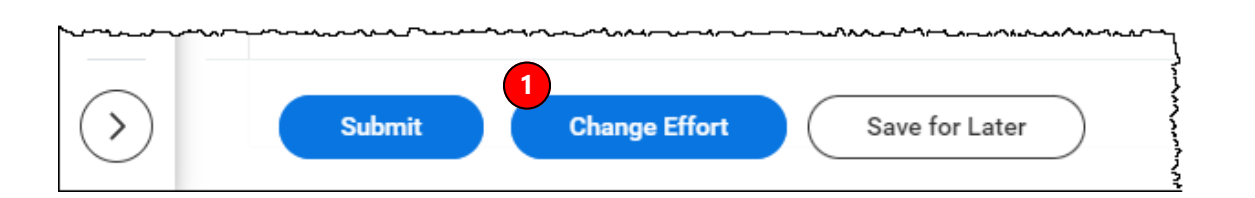

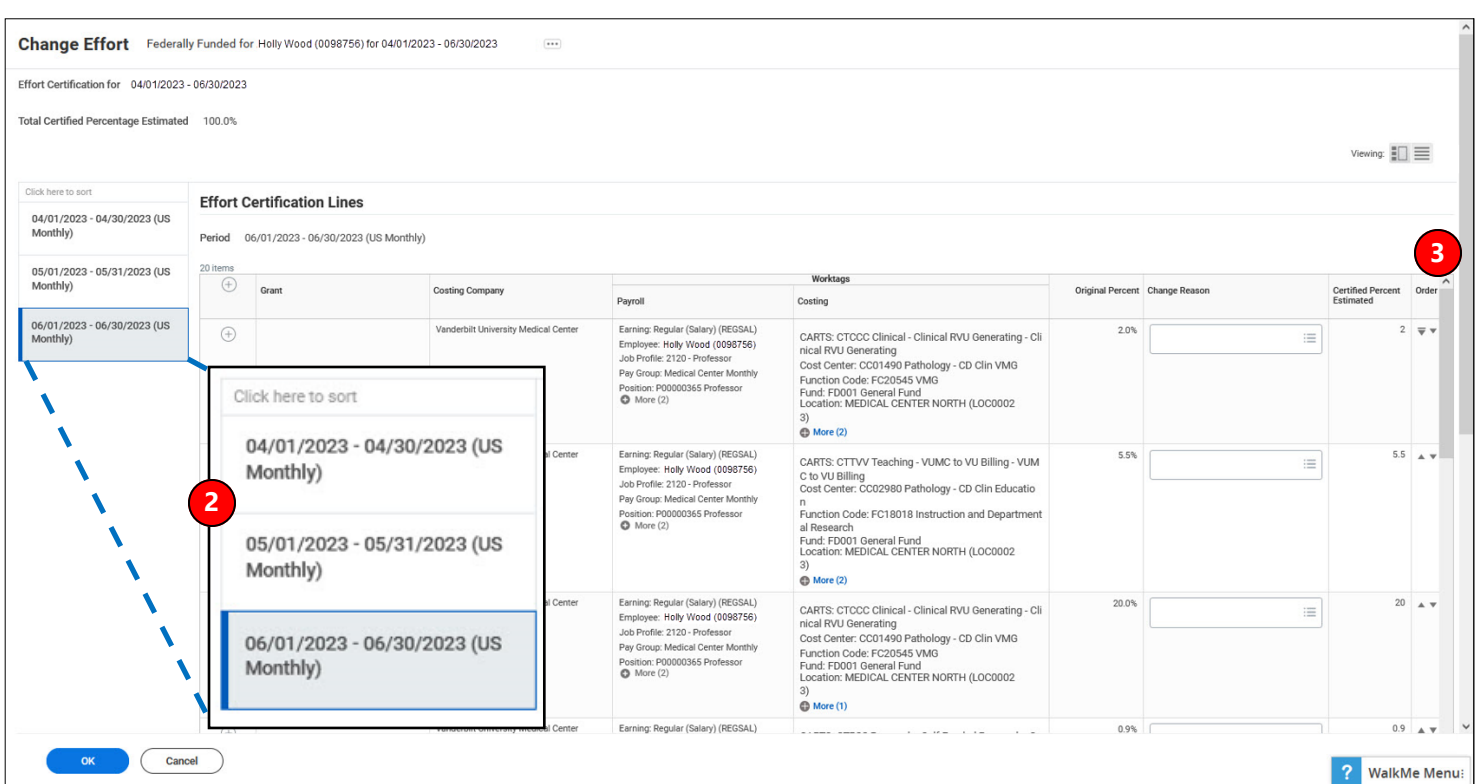

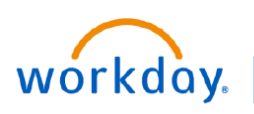

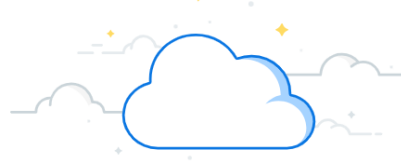

# **Administrative Review - Distribution Changes**

## **Identify Spend Category**

1. Navigate to the **Effort Certification Lines** where the changes are needed.

2. Note the **Spend Category** in the Payroll column. When you redistribute effort from one grant to another, you must adjust the percentage for all Spend Categories (if there is more than one for the grant in the pay period). A Spend Category may also be called a Pay Component. In this example, there is Salary Over the Cap and Regular pay for the employee on GR014112. Look closely for Salary Over the Cap in the Payroll Column as it is listed above the Spend Category.

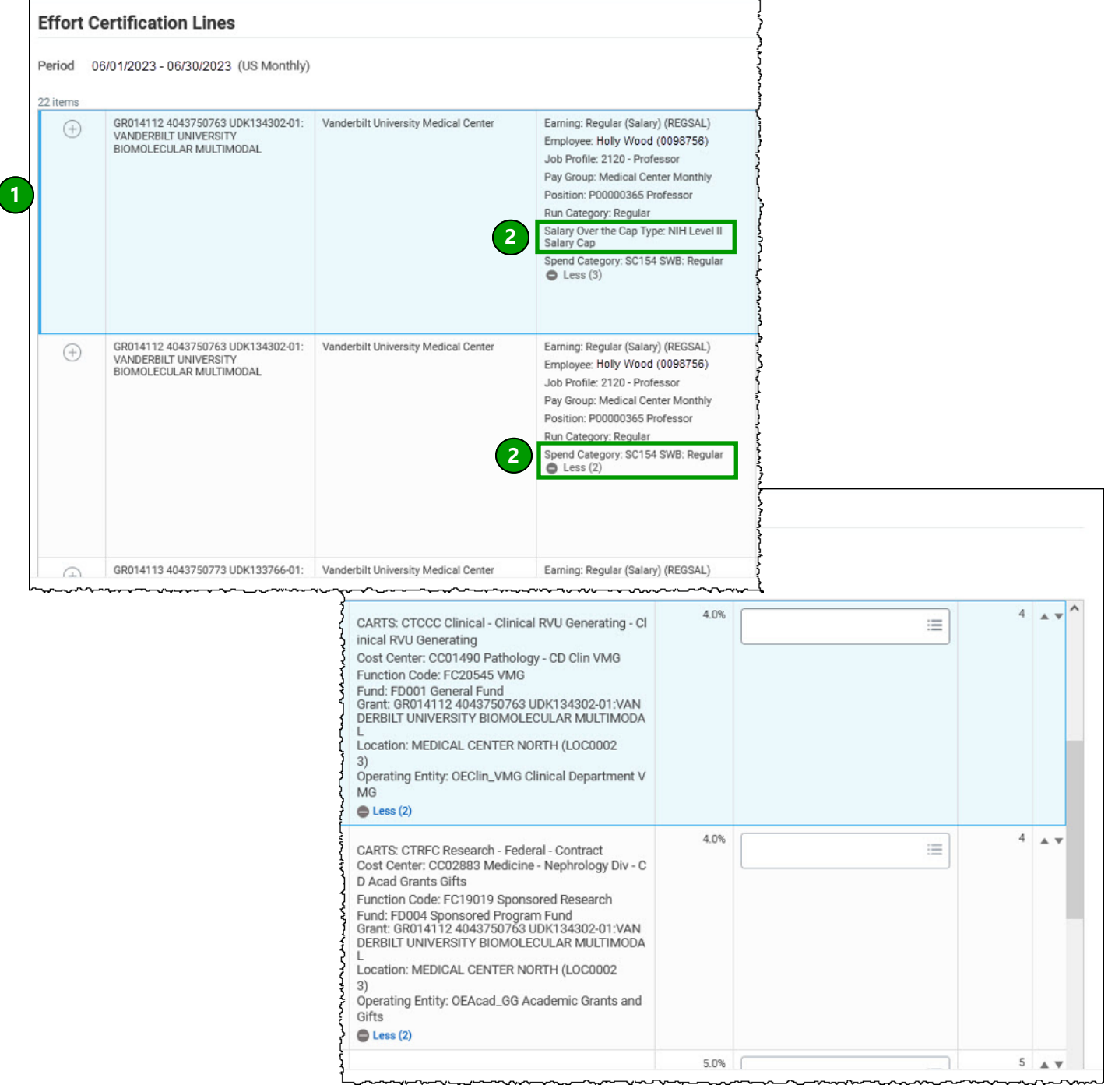

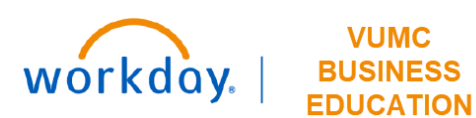

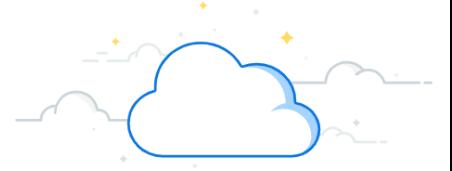

# **Administrative Review - Distribution Changes**

Follow the steps below to make edits to Effort Certification Distributions during the Effort Certification process. If Effort Distributions are correct, no changes should be made.

In this example, effort is reallocated between grants where the employee has current effort distributions.

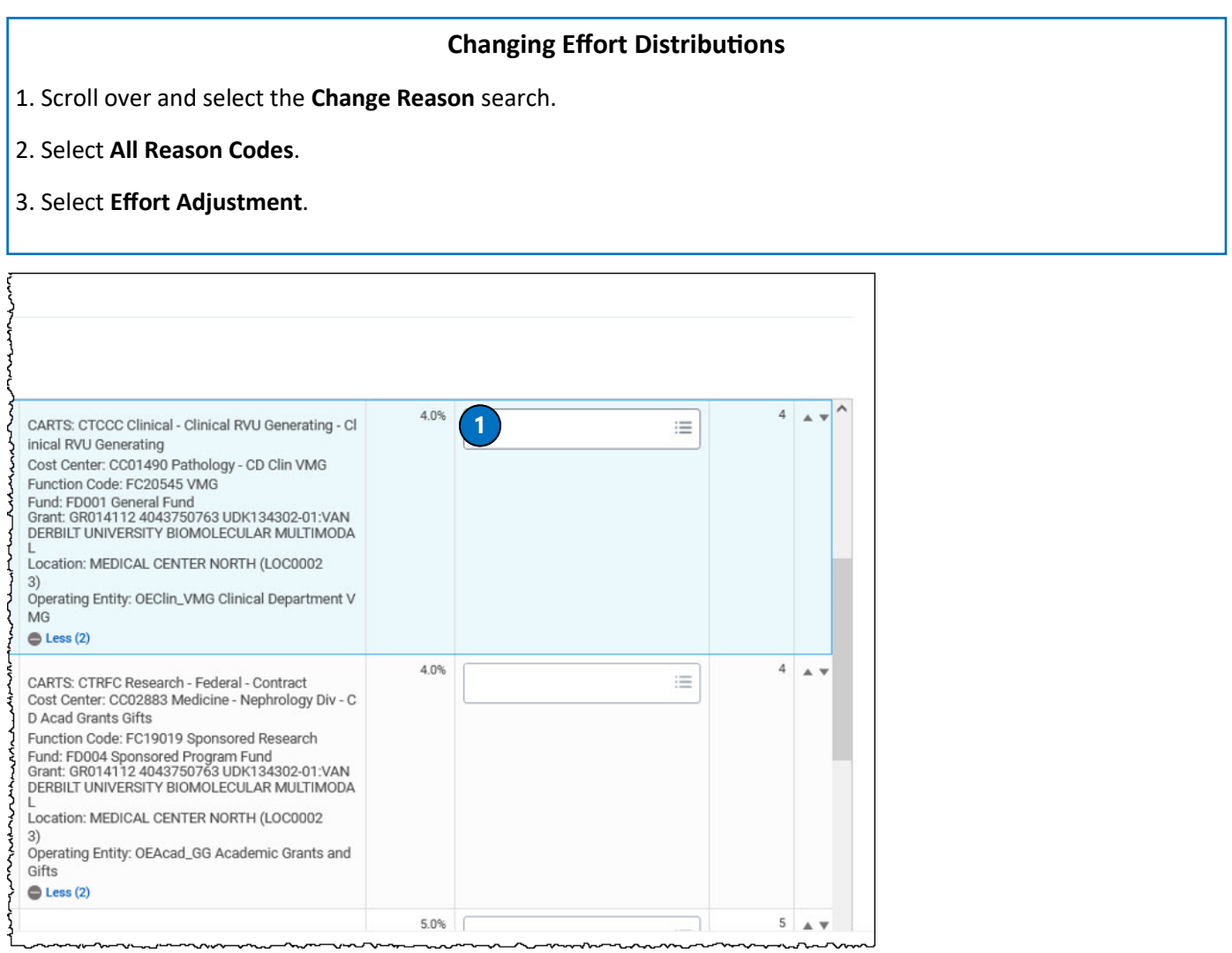

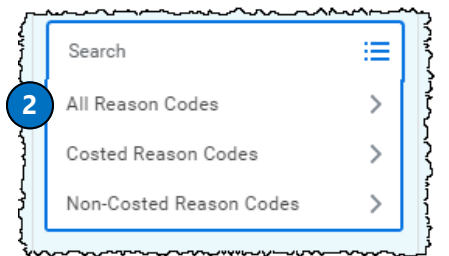

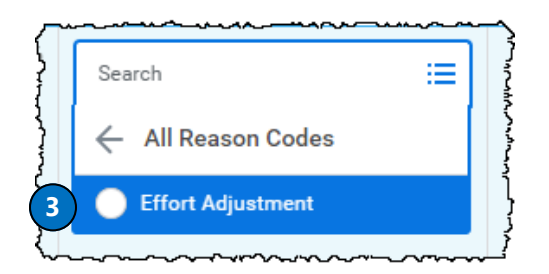

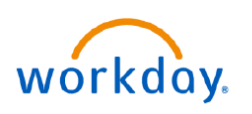

للأمس سرميما

**FDUCATION** 

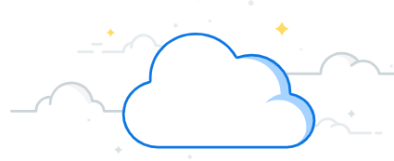

# **Administrative Review —Distribution Changes**

## **Changing Effort Distributions**

4. Adjust **Effort** to the new, correct distribution amounts. Remember to update the effort amounts for all Spend Categories (which are your different pay components) if there are more than one. If you don't update all of the different types of pay for the grant worktag, you will get an error message.

In this example, 4% effort is re-allocated from GR014112 to GR014113 for both Regular Pay and Salary Over the Cap.

Verify that your updated distributions are correct and the total is 100%.

Complete these steps for all pay periods where effort distributions need to be updated.

If you need to add a new grant worktag, continue to page fourteen (14). If not continue to page sixteen (16) to complete and Submit.

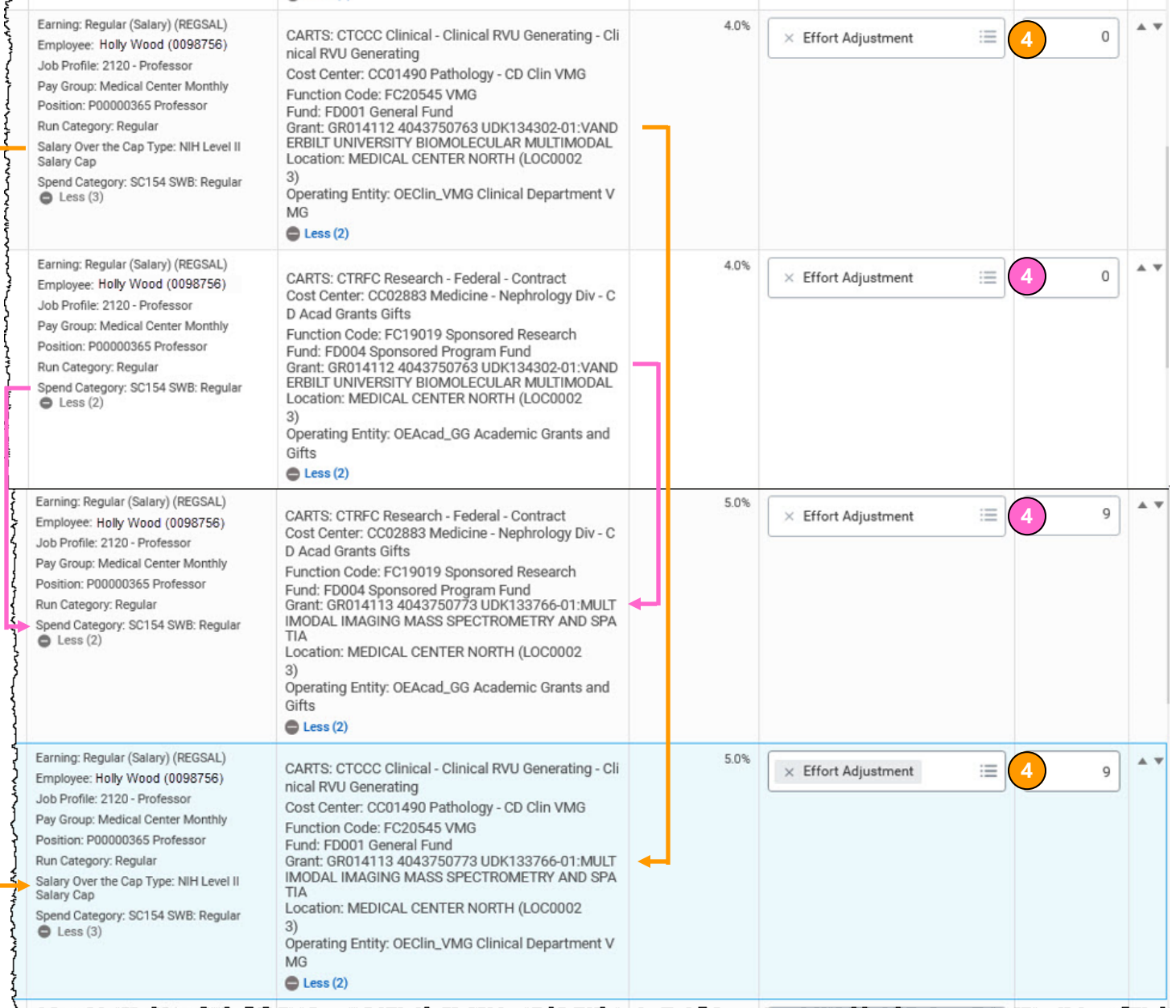

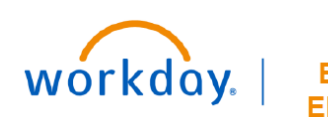

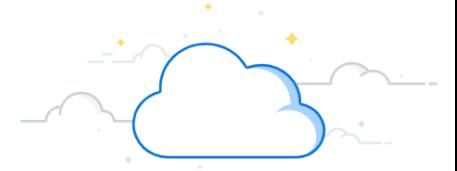

# **Administrative Review - Adding Grant Line**

Follow the steps below to add a grant line to effort during the Effort Administrative Review process. If no additional grant lines are needed, continue to page sixteen (16) and Effort Administrative Review completion.

## **Adding a Grant Line and Updating Effort Distributions during Administrative Review**

1. In order to add a grant line that is missing, select **Change Effort** (if you haven't already).

2. Select the **plus sign** on a grant line to add a new a grant worktag and distribution if one is missing during your review. This action copies the grant to a new line. Remember to add a new grant line for each Spend Category.

3. Navigate to the newly copied grant line to edit it.

4. Select the **X** next to the grant worktag in the **Costing** column to delete it. You will need to change the grant worktag only. All other related worktags will update automatically when the grant worktag has been changed.

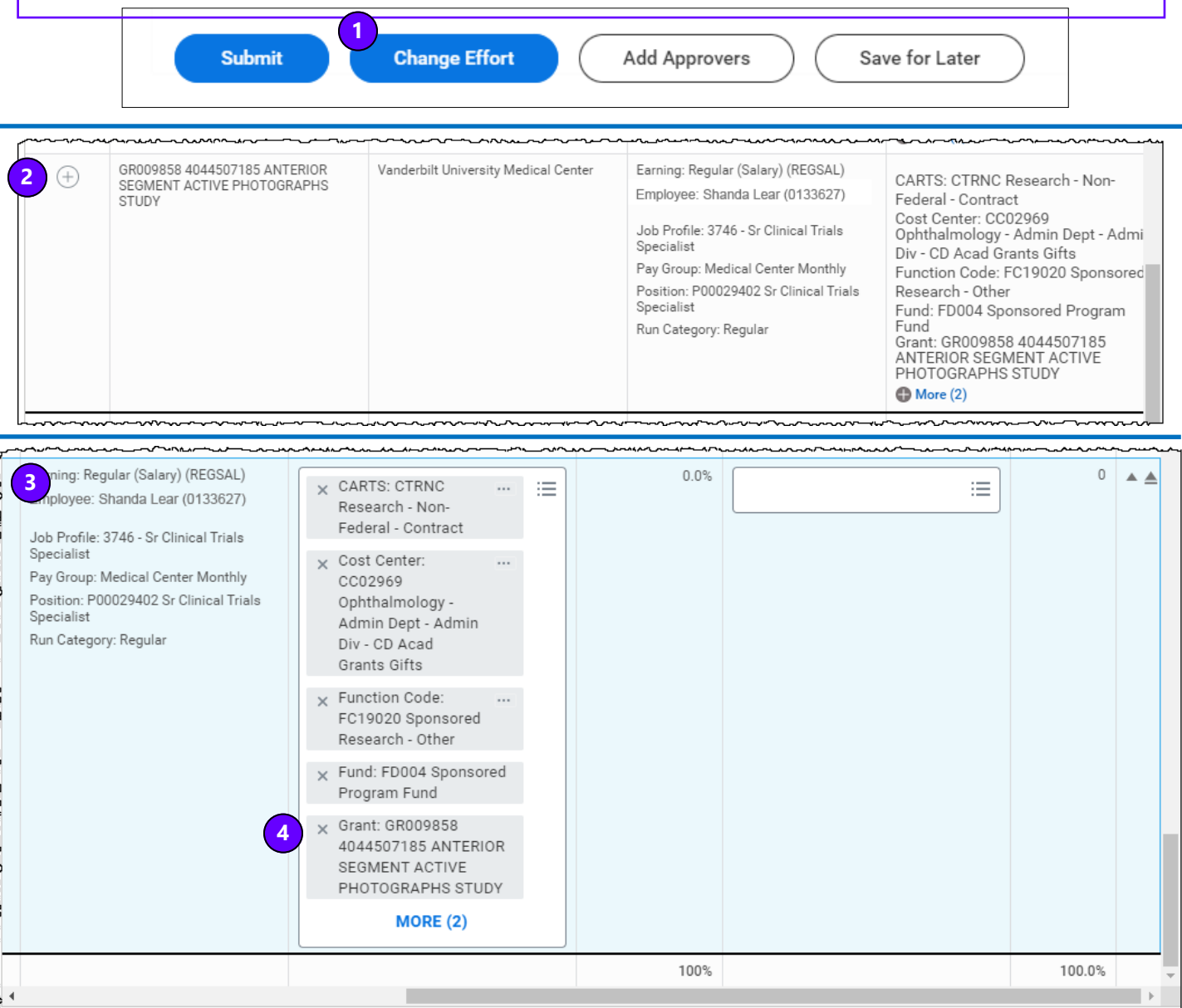

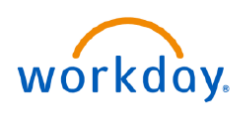

**Administrative Review - Edit Grant Line** 

Follow the steps below to edit a newly added grant line to effort during the Effort Certification process.

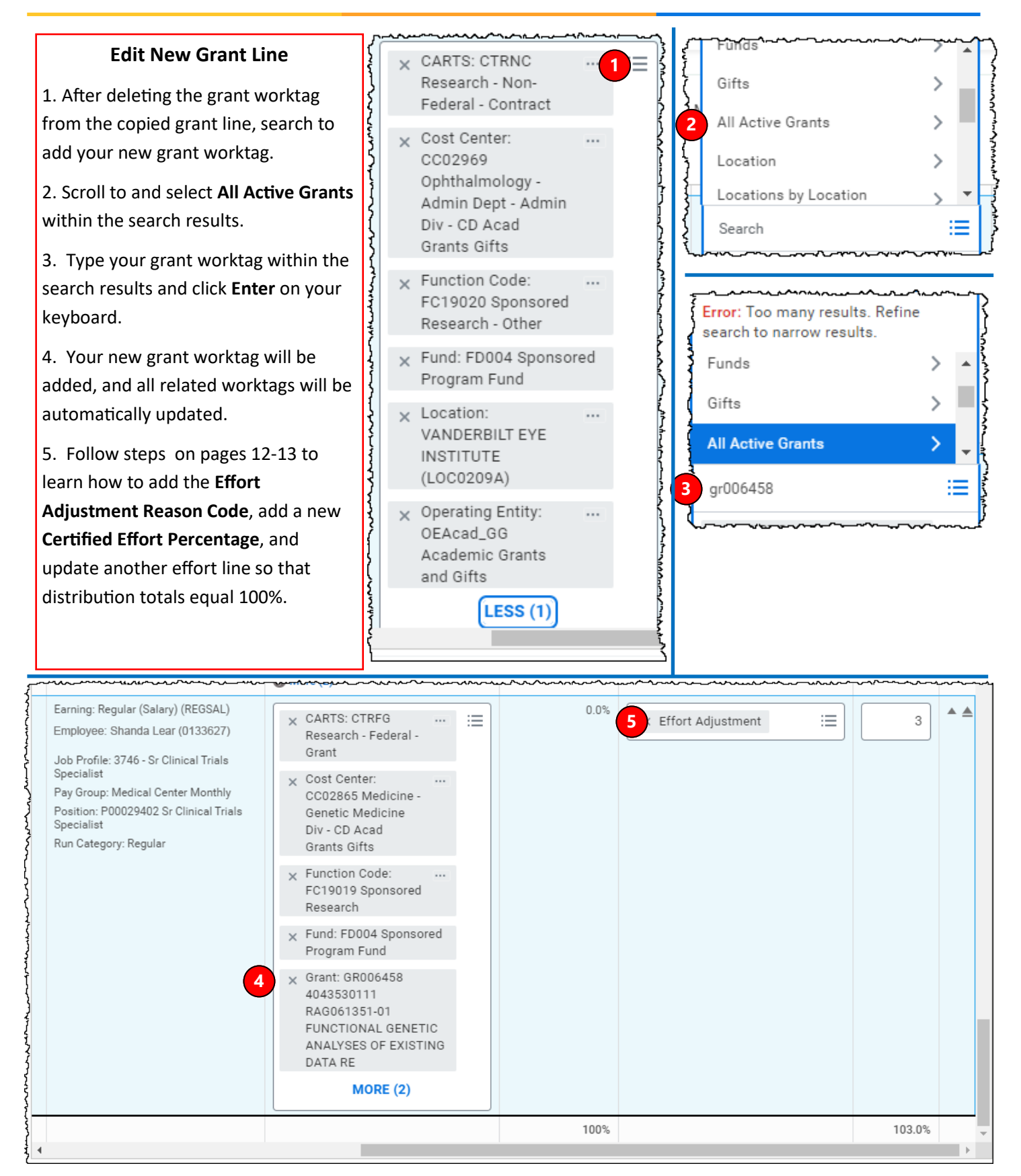

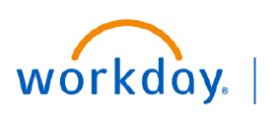

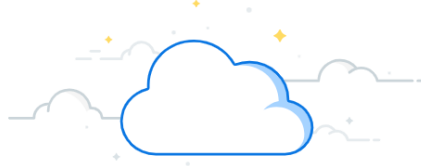

# **Administrative Review - Add Comments and Submit**

Follow the steps below to complete effort certification after changes have been made.

## **Complete Effort Certification**

1. Scroll to the left of the Effort Certification screen. Select **OK** to save effort changes.

2. On the Summary tab, add a Comment explaining the changes made to the Effort Distributions. If you have a workbook of your effort change plan documented, upload the attachment as well. The attachment will travel to the Certifier, then the Grant Manager and along to the PAA. Using attachments will help facilitate effort reviewal.

3. When all pay periods have been verified and updates made, **Submit** the employee's Administrative Review.

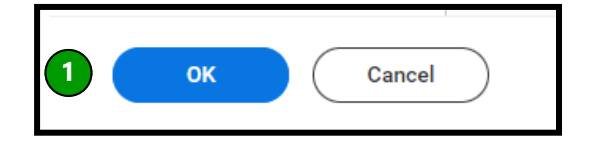

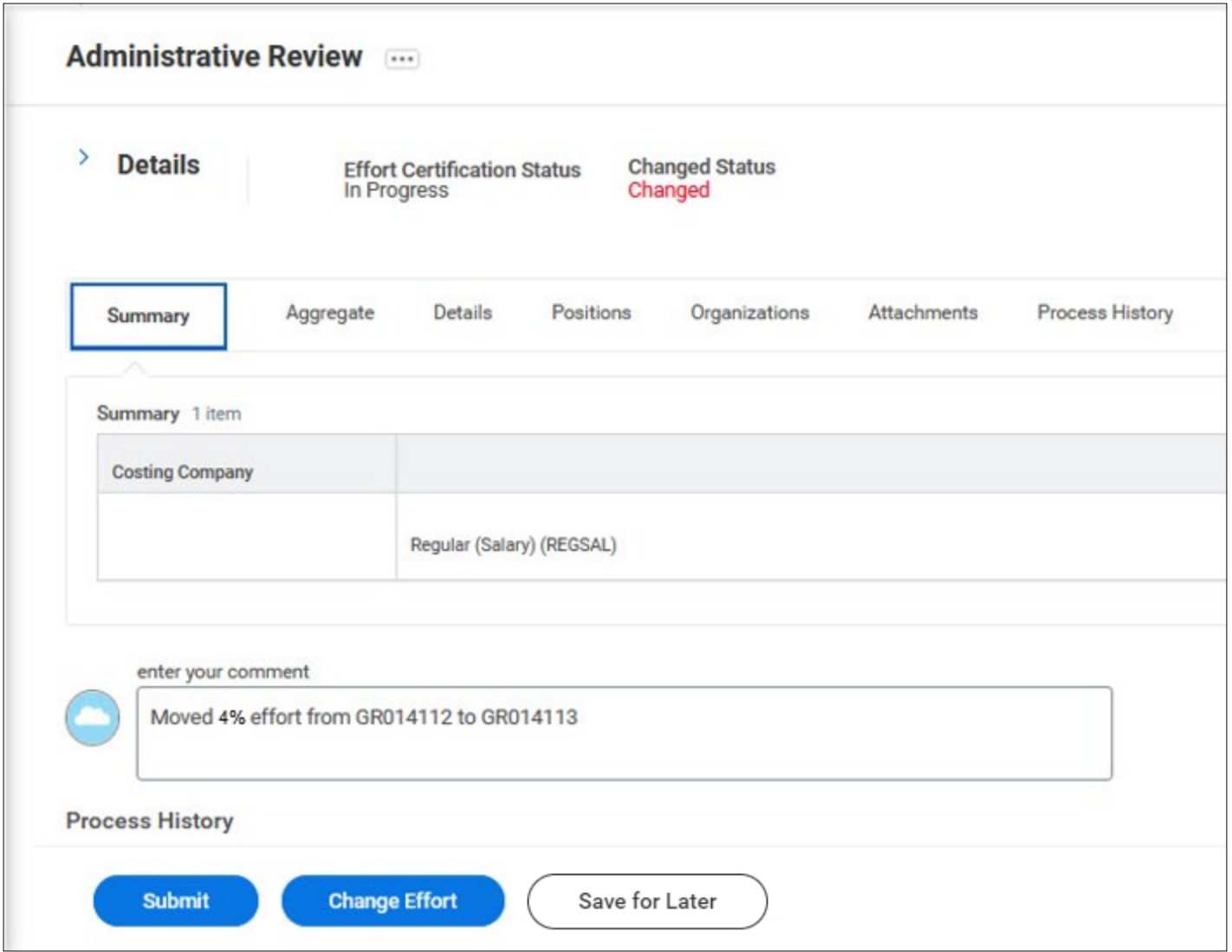

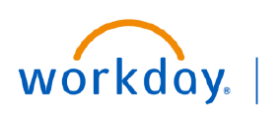

# **Effort Certification - Next Steps**

### **Next Steps**

- After the Effort Certification Reviewer Submits the certification without changes, an Inbox notification will appear for the employee to review and certify their own effort in Workday.
- If the employee finds no additional changes are needed, they will certify their effort. The effort certification is then complete. No further actions are needed by the Certifier.
- If the effort certifier determines changes are needed, they should enter Comments indicating the needed change and then Send Back the certification to the Reviewer to make the changes.
- When changes are made by the Effort Certification Reviewer during their administrative review, the employee's effort certification will be routed to their Grant Manager(s) for approval after the employee certifies their effort.
- If the Grant Manager agrees with the changes, they will Approve the certification. It is then routed to the Effort Certifier to certify. No further Actions are needed by the Certifier.
- If the Grant Manager determines that changes need to be made to the Effort Certification, they should enter Comments indicating the needed changes and Send Back to the Effort Certification Reviewer to make the changes.
- When effort is changed during the effort certification, a Payroll Accounting Adjustment (PAA) will be pushed to the Effort Certification Reviewer to review and submit. The Payroll Costing Initiator role will also receive notification to complete a Payroll Costing Allocation, if needed for future periods.
- Effort Certification Reviewers and/or Grant Managers will run the Effort Certification Status Report in Workday for employees in their grant hierarchy to ensure timely effort certifications.
- Payroll Account Adjustment guide is found **[HERE](https://www.vumc.org/myworkday/sites/default/files/public_files/Training/PAA.pdf)**.
- Payroll Costing Allocation guide is found **[HERE.](https://www.vumc.org/myworkday/sites/default/files/public_files/Training/Research/PCA%20for%20Research.pdf)**

## **QUESTIONS?**

Please email [vumc.effort@vumc.org.](mailto:BusinessEducation@vumc.org)